2025/07/05 23:56 1/2 Acrobits Cloud Softphone

## **Acrobits Cloud Softphone**

Ring-U has licensed the Acrobits Cloud Softphone, a powerful "white label" popular application available in the iOS and Android App Stores. Not that the iOS variant shows Alien Licensing as the vendor, this is correct.

**Step 1**: Download and install this application on your mobile device (Phone or Tablet).

App Store Image

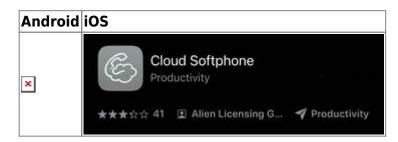

**Step 2**: Run the application, it will present a login/configuration screen:

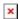

**Step 3**: Use the **Scan QR** button and scan the QR code on the phone extension configuration page you created using "Add an Extension." Remember to make changes to the extension's "Basic" tab info and save it prior to scanning it into the app.

Alternative configuration: You can enter the Cloud ID and Password from that screen into the form. Useful for configuring a remote employee phone. You can also send them the QR code. Unlike Zoiper, these QR codes are "sticky" and usable until that phones extension and password has been changed.

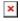

**Step 4**: Wait until the "ring-u" button at the top left of the dialer screen turns green, then place an initial test call. We suggest "000". The first time the phone makes a call, it may take a few seconds to complete it's configuration.

**Step 5**: Select a ring tone. Initial configuration set to "Default" which may not be valid on some phones.

## **Acrobits Cloud Softphone on Ring-U Features**

- Auto Configuration via QR Code
- Push Notifications. Saves battery life, works better on mobile data.
- TLS/SSIP connections: Works better punching through various firewalls/Wifi/ISP's and provides a reasonable level of encryption/security.
- Contacts Integration with your Ring-U phone system.

Last update: 2023/09/29 13:53

From:

https://wiki.ring-u.com/wiki/ - support wiki

Permanent link:

https://wiki.ring-u.com/wiki/doku.php?id=acrobitscloudsoftphone&rev=1695995595

Last update: 2023/09/29 13:53

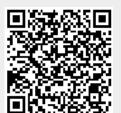

https://wiki.ring-u.com/wiki/ Printed on 2025/07/05 23:56